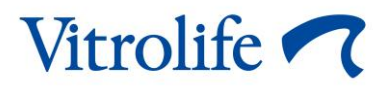

# **Guided Annotation™-Tool Kurzanleitung**

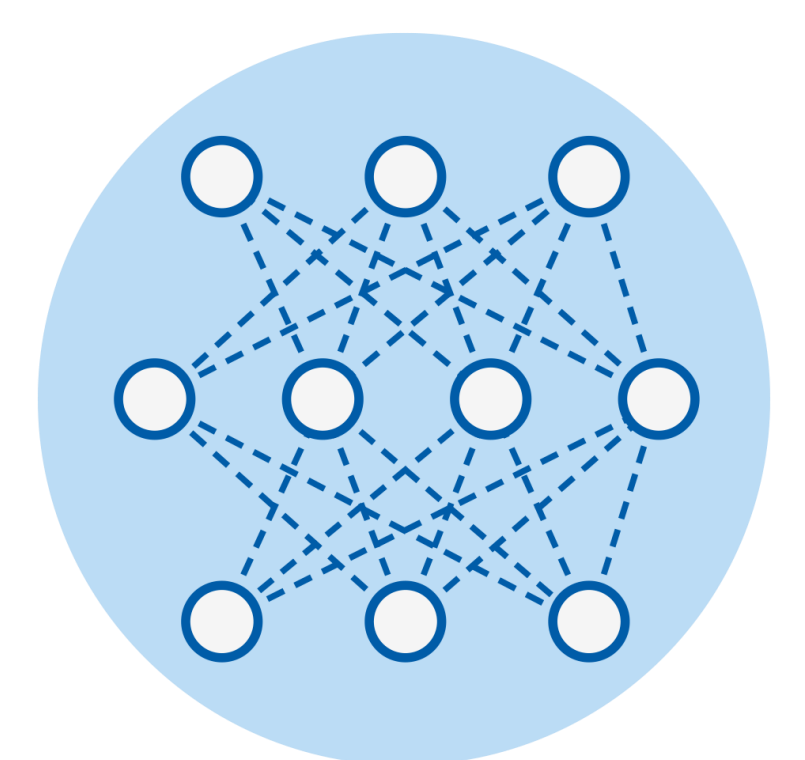

Guided Annotation-Tool zur Verwendung mit der Software EmbryoViewer Version 7.9 oder höher

Kurzanleitung, erste Ausgabe 2022.10.03, überarbeitet am 2024.02.10 International/Deutsch (German)

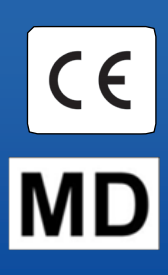

#### **Inhaltsverzeichnis**

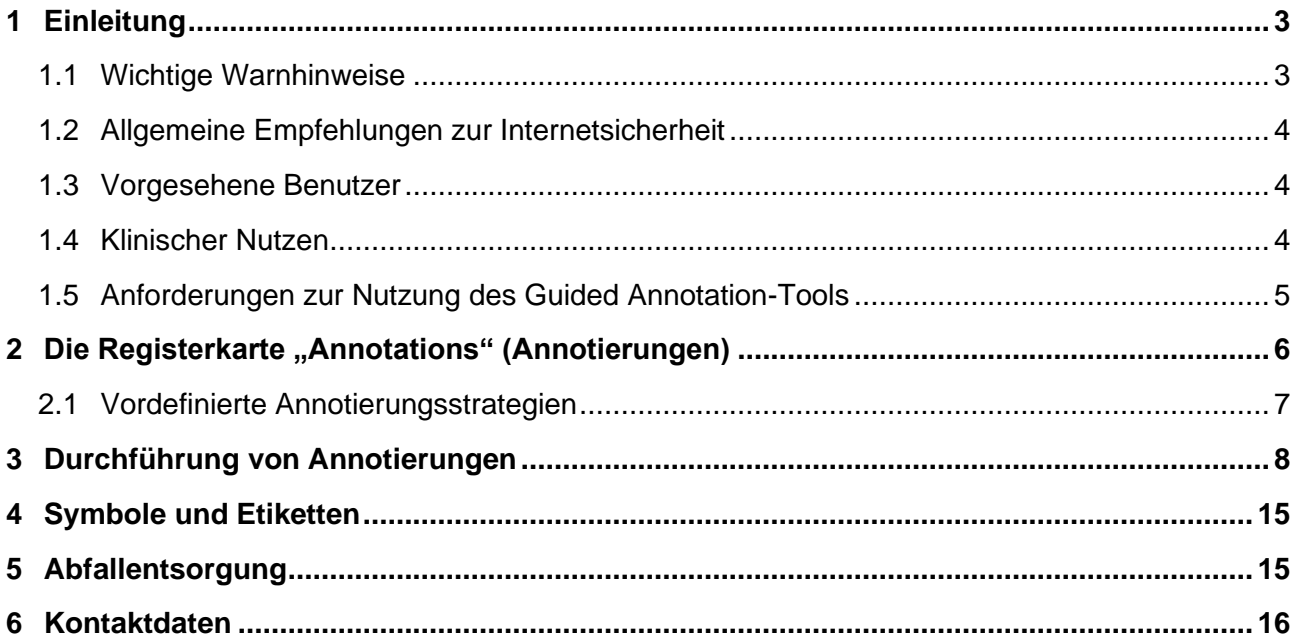

CohortView, CulturePro, EmbryoScope, EmbryoSlide, EmbryoViewer, Guided Annotation, iDAScore und KIDScore sind Marken oder eingetragene Marken der Vitrolife Group.

©2024 Vitrolife A/S. Alle Rechte vorbehalten.

# <span id="page-2-0"></span>**1 Einleitung**

Diese Kurzanleitung liefert Informationen zur Verwendung des Guided Annotation-Tools zur Bereitstellung eines vereinfachten Annotierungsverfahrens. Das Tool ist eine Ergänzung der EmbryoViewer-Software. Diese Kurzanleitung sollte deshalb zusammen mit dem vollständigen Benutzerhandbuch zur EmbryoViewer-Software verwendet werden. Es sind auch detailliertere Anleitungen zum Guided Annotation-Tool zurate zu ziehen (nur in englischer Sprache).

#### **HINWEIS**

• Wenn das Guided Annotation-Tool installiert ist, ersetzt diese Kurzanleitung die Beschreibung auf der Seite **Annotate** (Annotieren) im Benutzerhandbuch zur EmbryoViewer Software.

### <span id="page-2-1"></span>**1.1 Wichtige Warnhinweise**

Folgende Warnhinweise sollen die korrekte Nutzung des Guided Annotation-Tools durch qualifiziertes Klinikpersonal sicherstellen. Benutzer müssen für die Bedienung des Tools sowie für die Durchführung von Verfahren im Zusammenhang mit dem Tool gemäß den vor Ort geltenden Qualifizierungsstandards qualifiziert sein.

Alle Benutzer des Tools müssen diese Kurzanleitung sowie folgende Warnhinweise vollständig lesen und verstehen.

Zwischenfälle und/oder Verletzungen von Patienten, Bedienern oder Wartungspersonal, die ursächlich direkt oder indirekt auf den Betrieb des Tools und der zugehörigen Hardware zurückzuführen sind, müssen Vitrolife umgehend gemeldet werden. Alle schwerwiegenden Zwischenfälle, die im Zusammenhang mit dem Tool aufgetreten sind, sind der zuständigen Behörde des Mitgliedstaats zu melden, in dem der Benutzer ansässig ist.

#### **WARNUNG**

• Bei Variablen, deren Konfidenzschätzwert unter dem benutzerdefinierten Schwellenwert liegt, müssen Benutzer die Schätzwerte manuell überprüfen.

#### **WARNUNG**

• Bei Nicht-Zeit-Variablen dürfen die vom Guided Annotation-Tool vorgeschlagenen Zeitpunkte NUR als Startpunkt verwendet werden. Da sich die Embryonen häufig dynamisch entwickeln, sollte die endgültige Annotierung eher auf einem Zeitraum basieren als auf einem einzelnen Zeitpunkt.

Eine vollständige Liste der bei Verwendung der Software geltenden Einschränkungen finden Sie auch im Benutzerhandbuch zur EmbryoViewer Software.

### <span id="page-3-0"></span>**1.2 Allgemeine Empfehlungen zur Internetsicherheit**

Benutzern wird empfohlen und von ihnen wird erwartet, die folgenden Maßnahmen zu ergreifen, um die Risiken hinsichtlich der Internetsicherheit zu reduzieren und so sicherzustellen, dass das Produkt in der beabsichtigten Benutzerumgebung wie beabsichtigt funktioniert:

- Sicherstellen, dass das Personal im Hinblick auf das Bewusstsein für Internetsicherheit ordnungsgemäß geschult ist
- Physischen Zugang zu der Ausrüstung durch nicht befugte Benutzer verhindern
- Starke Kennwörter verwenden (mindestens acht Zeichen, einschließlich Groß- und Kleinbuchstaben, Zahlen und mindestens ein Sonderzeichen).

Die Benutzer müssen Vitrolife A/S unverzüglich informieren, sobald sie von einem Zwischenfall im Zusammenhang mit einer Internetsicherheitslücke oder von vermuteten Sicherheitsereignissen Kenntnis nehmen.

Einzelheiten zur Verringerung der Risiken hinsichtlich der Internetsicherheit entnehmen Sie bitte dem separaten Leitfaden zu diesem Thema, der von Vitrolife bereitgestellt wird.

### <span id="page-3-1"></span>**1.3 Vorgesehene Benutzer**

Embryologen, sonstiges Laborpersonal und Klinikmitarbeiter an IVF-Kliniken oder in IVF-Praxen, die eine Schulung von einem durch Vitrolife A/S zertifizierten Schulungsleiter erhalten haben.

### <span id="page-3-2"></span>**1.4 Klinischer Nutzen**

Als Zubehör zu einem Medizinprodukt bietet die Software EmbryoViewer mit Guided Annotation den indirekten klinischen Nutzen einer effizienten Beurteilung und einer besseren Auswahl von Embryonen, die in dem/den mit dem System verbundenen Inkubator(en) inkubiert werden, und unterstützt damit:

- Verbesserte Einnistungs-/Schwangerschaftsrate
- Verringerte Schwangerschaftsverlustrate.

### <span id="page-4-0"></span>**1.5 Anforderungen zur Nutzung des Guided Annotation-Tools**

Um das Guided Annotation-Tool verwenden zu können, muss Folgendes installiert sein:

- EmbryoViewer-Software mit der Funktion **Compare & Select** (Vergleichen und auswählen), Version 7.9 oder höher
- ES server mit einer installierten gültigen Lizenzdatei, Version 7.9 oder höher.

#### **HINWEIS**

- Das Guided Annotation-Tool ist ohne eine Annotierungsstrategie nicht funktionsfähig. Annotierungsstrategien werden auf der Seite **Settings** (Einstellungen) der EmbryoViewer-Software festgelegt.
- Nur Benutzer mit Administratorrechten können Annotierungsstrategien erstellen, bearbeiten, löschen und aktivieren/deaktivieren.

## <span id="page-5-0"></span>**2** Die Registerkarte "Annotations" **(Annotierungen)**

Nachstehend ist eine Übersicht über die verschiedenen Abschnitte der Registerkarte **Annotations**  (Annotierungen) auf der Seite **Settings** (Einstellungen) gezeigt:

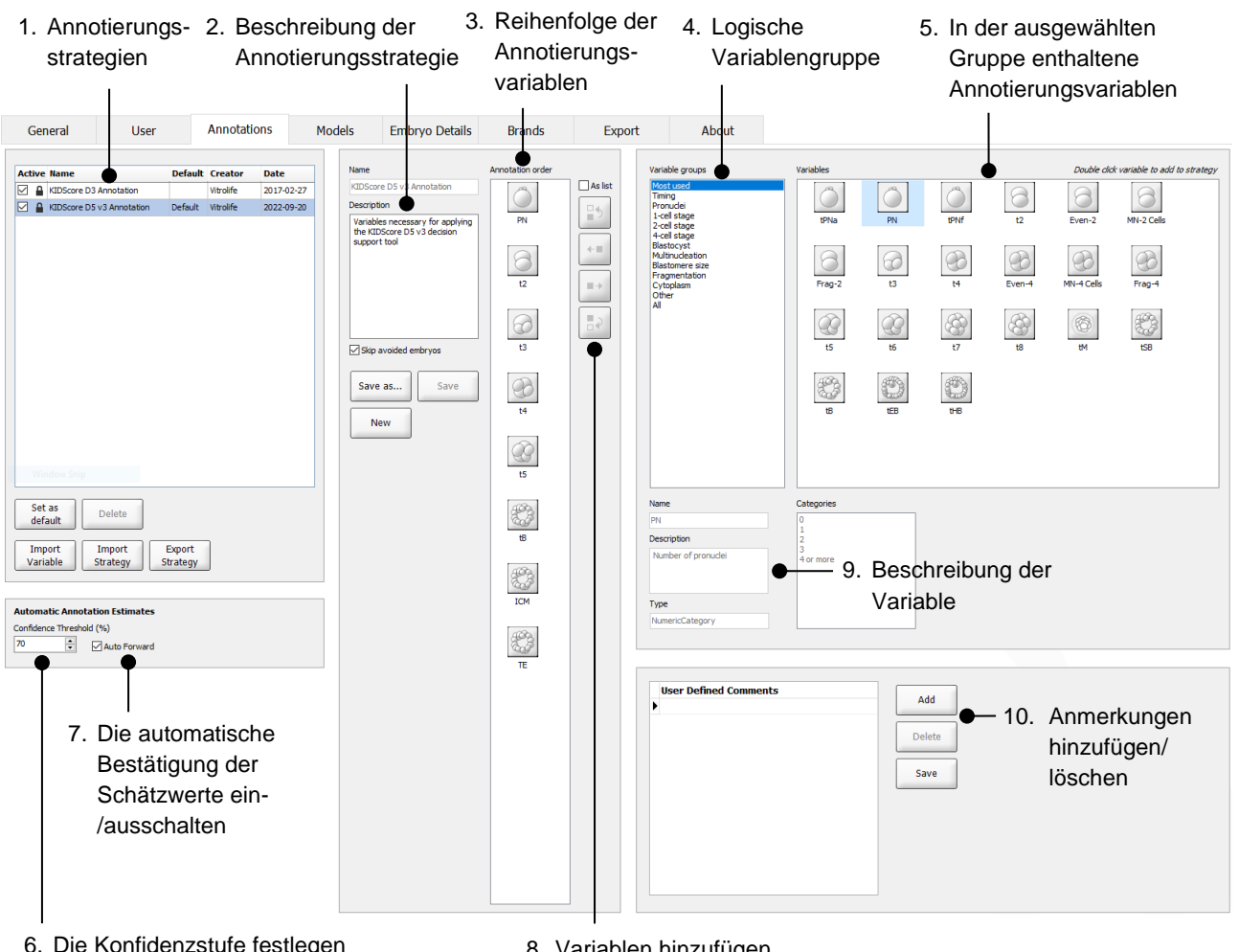

- 6. Die Konfidenzstufe festlegen (zwischen 50 % und 100 %)
- 8. Variablen hinzufügen oder entfernen
- 1. Liste der verfügbaren Annotierungsstrategien mit Angabe, welche aktiv sind.
- 2. Name und Beschreibung der Annotierungsstrategie.
- 3. **Annotation order** (Annotierungsreihenfolge): Die in dieser Annotierungsstrategie enthaltenen Variablen.
- 4. **Variable groups** (Variablengruppen): Logische Variablengruppen, z. B. Zeitvariablen oder phasenspezifische Variablen.
- 5. Feld **Variables** (Variablen): Übersicht über die in der ausgewählten Variablengruppe enthaltenen Annotierungsvariablen.
- 6. Legt die gewünschte Konfidenzstufe für automatische Annotierungsschätzwerte fest (gilt für alle Strategien).
- 7. Schaltet die automatische Bestätigung von Annotierungsschätzwerten ein/aus, die der Konfidenzgrenze entsprechen oder darüber liegen (ausgeführt auf der Seite **Annotate** (Annotieren)).
- 8. Schaltflächen zum Hinzufügen/Löschen von Variablen oder zum Ändern ihrer Reihenfolge.
- 9. Beschreibung der aktuellen im Feld **Variables** (Variablen) ausgewählten Variable.
- 10. Benutzerdefinierte Anmerkungen hinzufügen oder löschen. Kann über die Seite **Annotate** (Annotieren) verwendet werden.

### <span id="page-6-0"></span>**2.1 Vordefinierte Annotierungsstrategien**

Im Guided Annotation-Tool sind werksseitig zwei Annotierungsstrategien vordefiniert:

- KIDScore D3 Annotation
- KIDScore D5 v3 Annotation.

## <span id="page-7-0"></span>**3 Durchführung von Annotierungen**

Wenn das Guided Annotation-Tool installiert ist, ersetzt dieser Abschnitt die Beschreibung auf der Seite **Annotate** (Annotieren) im Benutzerhandbuch zur EmbryoViewer-Software.

Auf der Seite **Annotate** (Annotieren) führt das Guided Annotation-Tool den Benutzer durch die Annotierung der zur ausgewählten Annotierungsstrategie gehörenden Variablen.

Die Seite **Annotate** (Annotieren) beinhaltet eine Funktion zur automatischen Bildanalyse. Die Funktion erkennt Zellteilungs- und morphologische Ereignisse automatisch und fügt Schätzwerte zu Teilungszeiten und morphologische Parameter ein (PN, ICM und TE). Bei der automatischen Bildanalyse werden die Zeiten der Zellteilungen und die morphologischen Parameter mit unterschiedlicher Zuverlässigkeit (Konfidenzstufen) geschätzt. Bei der Einstellung Ihrer Annotierungsstrategien kann festgelegt werden, ab welcher Konfidenzstufe Annotierungsschätzwerte automatisch bestätigt werden können. Bei einer hohen Konfidenzgrenze sind die geschätzten Zeiten und morphologischen Parameter meistens korrekt. Allerdings müssen mehr Schätzwerte manuell geprüft werden. Bei einer niedrigen Konfidenzgrenze sind die Schätzwerte öfter weniger präzise, aber es müssen weniger Schätzwerte geprüft werden. Die Grenzwerte sollten auf den eigenen Toleranzwerten der Klinik basieren.

Jede Schaltfläche auf der Seite **Annotate** (Annotieren) hat ein Tastaturkürzel, das direkt auf der Schaltfläche angezeigt wird. Mithilfe der Tastaturkürzel kann die Annotierung beschleunigt werden:

Annotate  $\mathsf{L}$ 

Alle Schätzwerte und Annotierungen können mit der Eingabetaste bestätigt werden.

Empfohlener Arbeitsablauf zur Annotierung von Variablen für Embryonen:

- 1. Auf der Seite **View Running** (Aktuell inkubierte ansehen) eine aktuell inkubierte Kulturschale auswählen.
- 2. Zur Seite **Annotate** (Annotieren) wechseln.

Auf der Seite werden alle Kulturschalen aufgelistet, die Teil der ausgewählten Behandlung sind. Die Anzahl der für jede Kulturschale verfügbaren Wells ist vom verwendeten Inkubator abhängig. Die automatische Bildanalyse wird aktiv. Die Seite zeigt daher für die meisten Variablen Schätzwerte für Zeit und morphologische Parameter an.

Die Schätzwerte können je nach der auf der Seite **Settings** (Einstellungen) festgelegten Konfidenzgrenze unterschiedliche Konfidenzstufen aufweisen. Die Konfidenzstufe der Schätzwerte wird wie folgt dargestellt:

Der Schätzwert liegt *unter der Konfidenzgrenze* (d. h. er ist weniger zuverlässig als der eingegebene Wert):

33.9h t3 *(kursiv, keine Fettschrift)*

Der Schätzwert *entspricht oder liegt über der Konfidenzgrenze* (d. h. er ist so zuverlässig wie oder zuverlässiger als der eingegebene Wert):

$$
t_2
$$
 24.2 h  
**(Kursive Fettschrift)**

Es kann mehrere Gründe geben, weshalb Schätzwerte für eine oder mehrere Variablen nicht angezeigt werden, z. B.:

- Die Variablen sind noch nicht aufgetreten.
- Das Guided Annotation-Tool ist nicht zur Schätzung der Variablen konfiguriert.
- Das Guided Annotation-Tool kann die Variablen nicht automatisch schätzen.

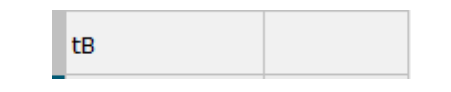

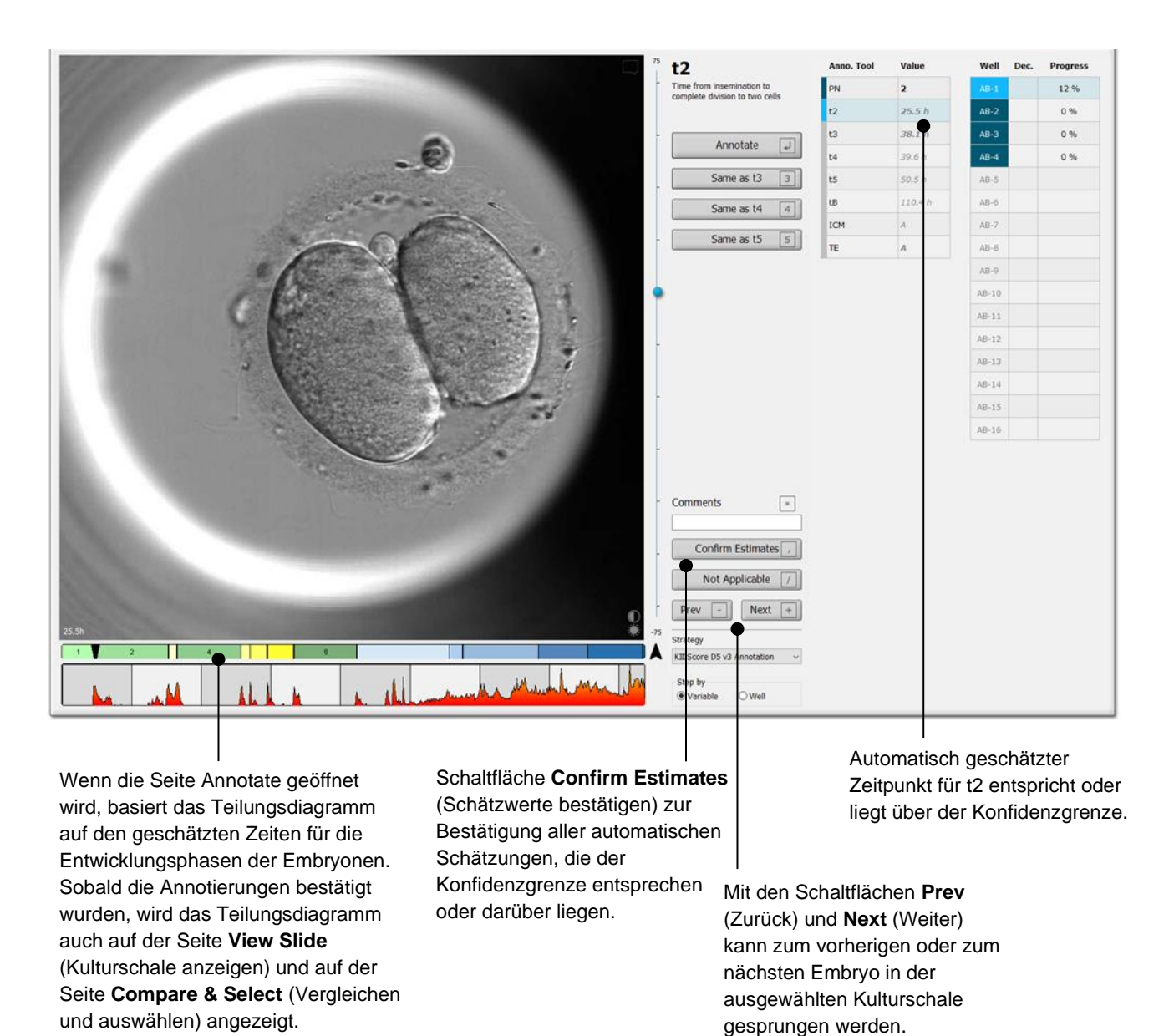

3. Im Feld **Strategy** (Strategie) die gewünschte Annotierungsstrategie auswählen:

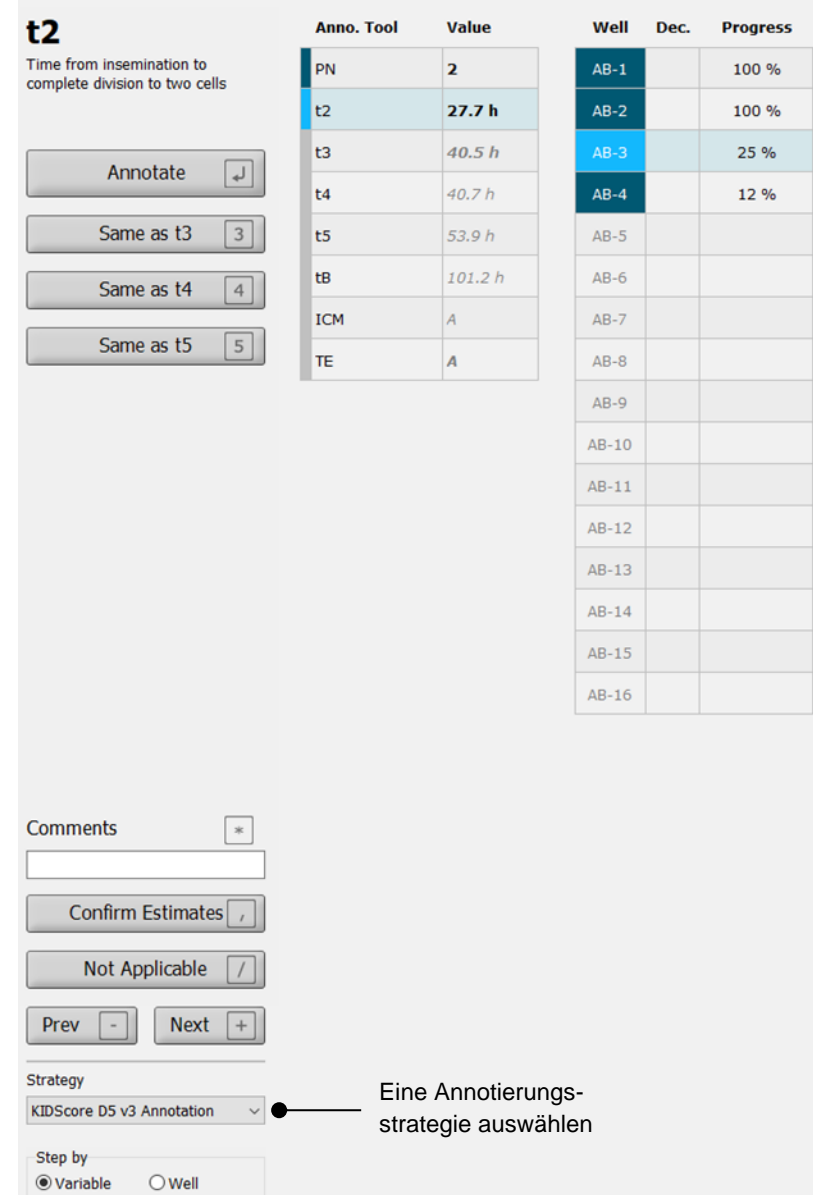

#### **HINWEIS**

- Es stehen nur Strategien zur Verfügung, die in der Registerkarte **Annotations** (Annotierungen) auf der Seite **Settings** (Einstellungen) als **Active** (Aktiv) gekennzeichnet sind.
- 4. An Tag 1 **Step by Well** (Schritt pro Well) auswählen.

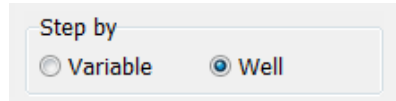

- 5. Anschließend PN für alle Wells in der Behandlung annotieren. Alle Embryonen, die *nicht* 2PN sind, zum Vermeiden markieren:  $\frac{\times}{\ }$
- 6. Am Tag des Transfers/der Kryokonservierung die Seite **View Slide** (Kulturschale anzeigen) aufrufen und alle Embryonen, die sich nicht wie gewünscht entwickelt haben, zum Vermeiden markieren:  $\mathbf{x}$
- 7. Zur Seite **Annotate** (Annotieren) wechseln und **Step by Variable** (Schritt pro Variable) auswählen.

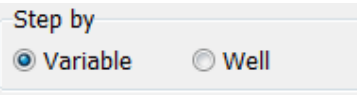

Wenn auf der Seite **Settings** (Einstellungen) das Kontrollkästchen **Auto Forward** (Auto-Vorlauf) aktiviert ist, stoppt der automatische Arbeitsablauf nicht bei Variablen, die der Konfidenzgrenze entsprechen oder darüber liegen. Diese Schätzungen müssen nach Abschluss des Arbeitsablaufs noch bestätigt werden.

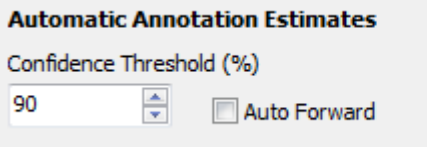

Wir empfehlen, die Option **Auto Forward** (Auto-Vorlauf) erst zu verwenden, wenn Sie mit der automatischen Bildanalyse etwas vertrauter sind.

8. Dann alle verbleibenden unbestätigten Variablen in der Annotierungsstrategie für ein Well nach dem anderen annotieren.

Das Guided Annotation-Tool aktiviert automatisch das erste Well, für das die Annotierung nicht durchgeführt oder nicht bestätigt wurde. Bestätigte Annotierungen werden in Fettschrift angezeigt.

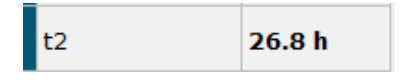

9. Den ersten Schätzwert bestätigen oder, falls erforderlich, den automatisch geschätzten Wert der einzelnen Variablen anpassen. Durch Vor- und Zurückspulen und Änderung der Fokusebene nach oben und unten überprüfen, ob der Schätzwert korrekt ist.

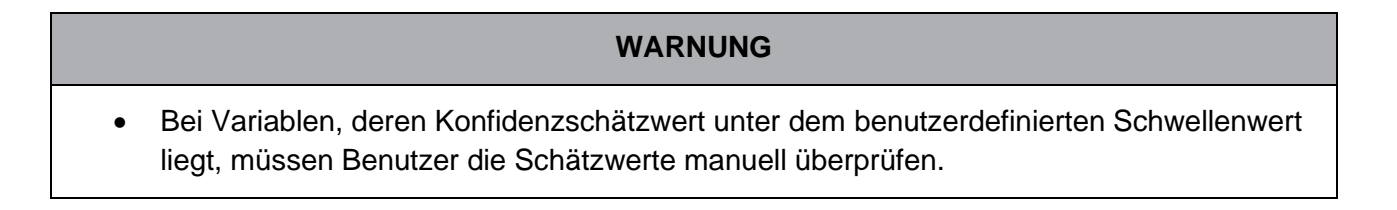

10. Die entsprechenden Schaltflächen oder Tastaturkürzel zur Durchführung der Annotierungen verwenden oder nach Aufforderung einen numerischen Wert eingeben. Bei Zeitvariablen kann der Zeitpunkt des aktuellen Bildes auch über die Eingabetaste eingegeben werden.

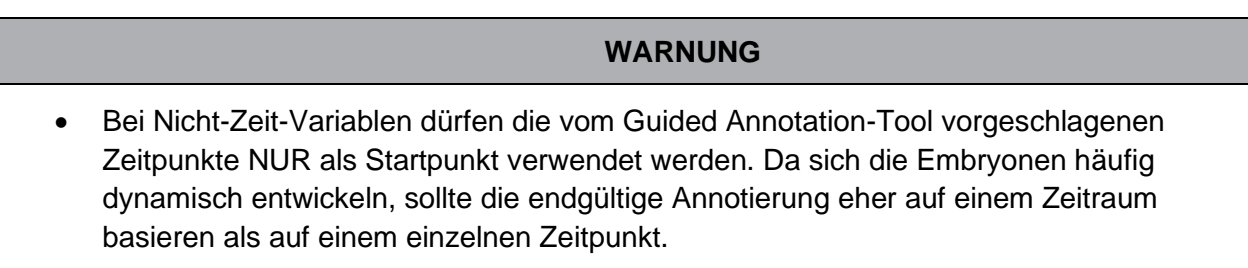

11. Nach der Bewertung der am aktuellen Embryo durchgeführten Annotierungen auf **Confirm** (Bestätigen) klicken:

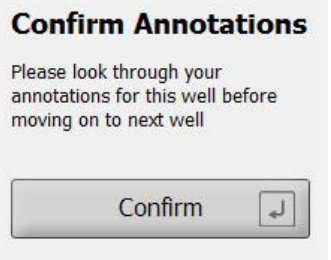

Das Guided Annotation-Tool geht nun automatisch weiter zum nächsten nicht annotierten Well und spult das Video bis zum geschätzten Zeitpunkt der ersten Variable in der Annotierungsstrategie vor.

12. Die Annotierung aller Wells fortsetzen. Der Fortschritt wird neben jedem Well angezeigt:

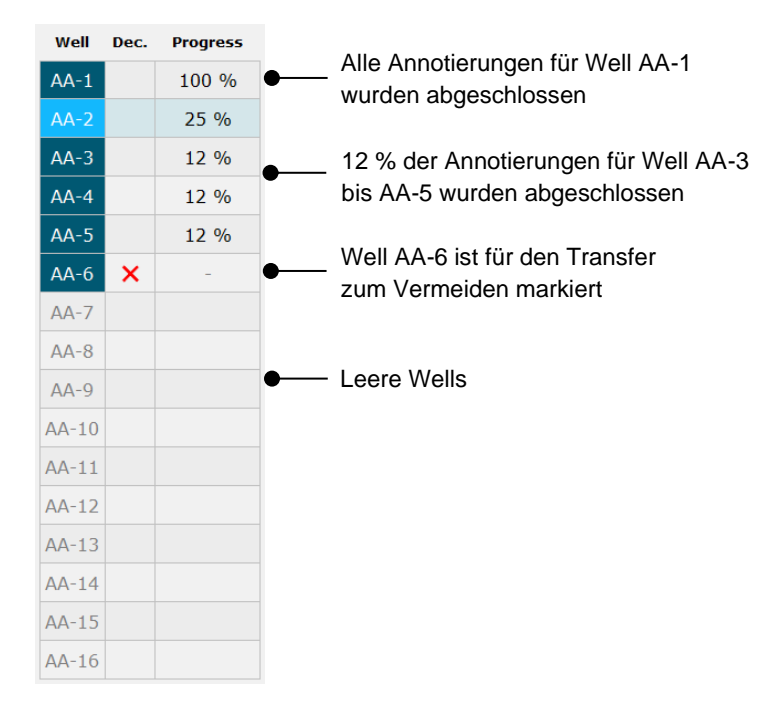

13. *Optionaler Schritt:*

Wenn eine der Variablen in der Annotierungsstrategie für einen bestimmten Embryo irrelevant ist oder die Variable nicht annotiert werden kann, auf **Not Applicable** (Nicht zutreffend) klicken:

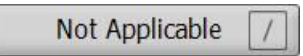

- 14. *Optionaler Schritt:*
	- a. Die Taste \* auf der Tastatur drücken, um zum Feld **Comments** (Anmerkungen) zu gelangen und eine Anmerkung zu einem Bild hinzuzufügen.
	- b. Wenn die Anmerkung bereits als benutzerdefinierte Anmerkung erstellt wurde, auf den Text klicken und zur Eingabe die Eingabetaste drücken.

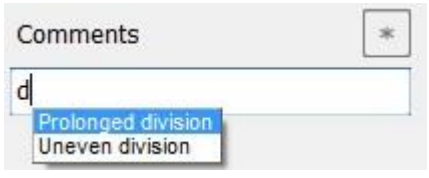

Die Anmerkung wird zusammen mit dem entsprechenden Bild angezeigt, wenn auf das Symbol Anmerkungssymbol oben rechts im Bild geklickt wird:

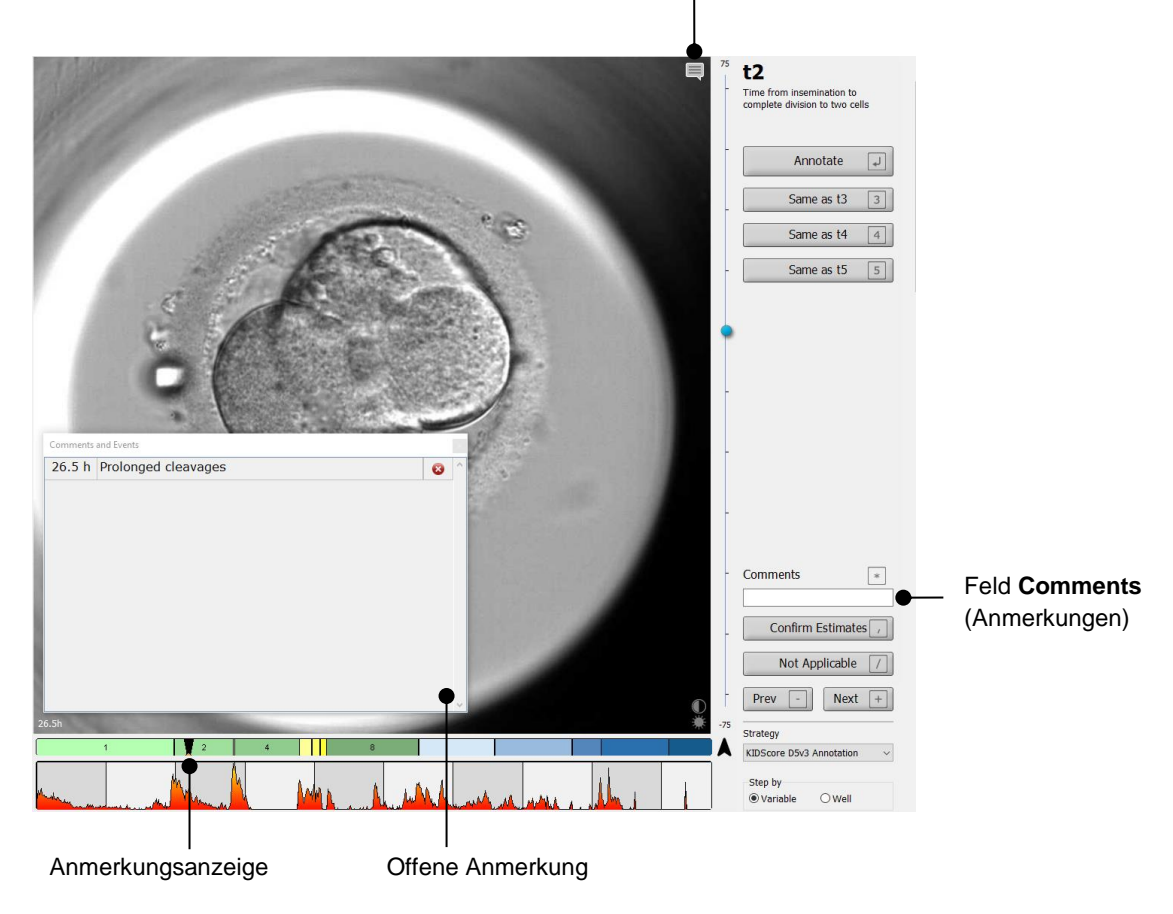

Anmerkungssymbol. Es ist aktiviert, wenn eine Anmerkung zum Bild eingegeben wurde. Darauf klicken, um die Anmerkung anzuzeigen.

Alle Anmerkungen werden im Teilungsdiagramm durch eine rote Anzeige dargestellt. Wenn im Feld **Comments and Events** (Anmerkungen und Ereignisse) eine Anmerkung ausgewählt wird, springt das Video automatisch zum entsprechenden Zeitpunkt.

Nach dem Öffnen schließt sich die Anmerkung nicht automatisch. Das Anmerkungsfeld durch Klicken auf das Schließen-Symbol oben rechts schließen.

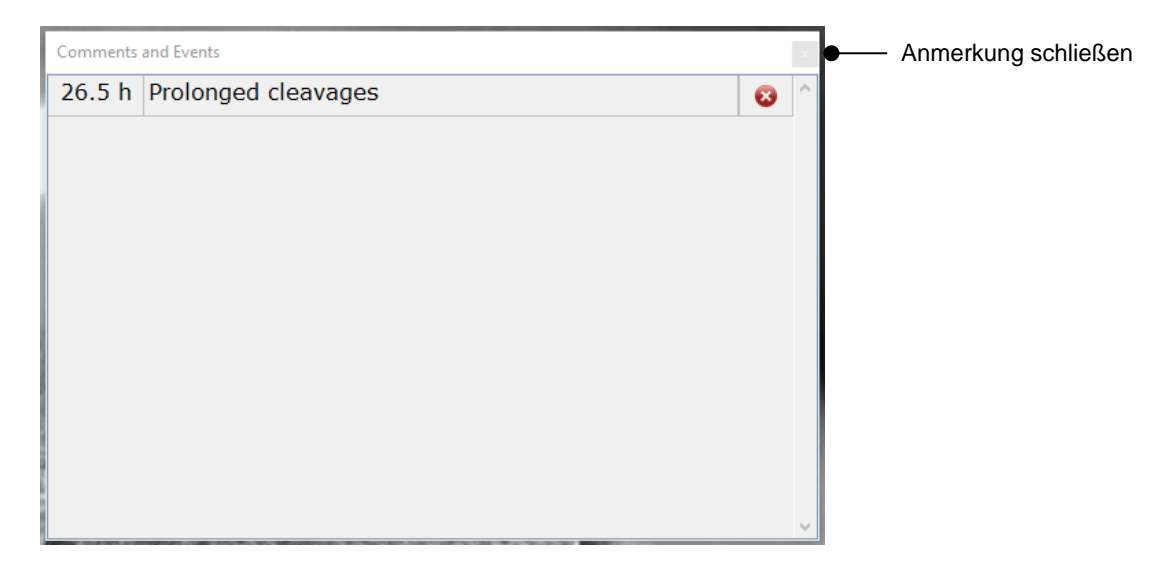

15. *Optionaler Schritt:*

Anmerkungen können gelöscht werden, indem auf das Löschen-Symbol daneben geklickt wird:

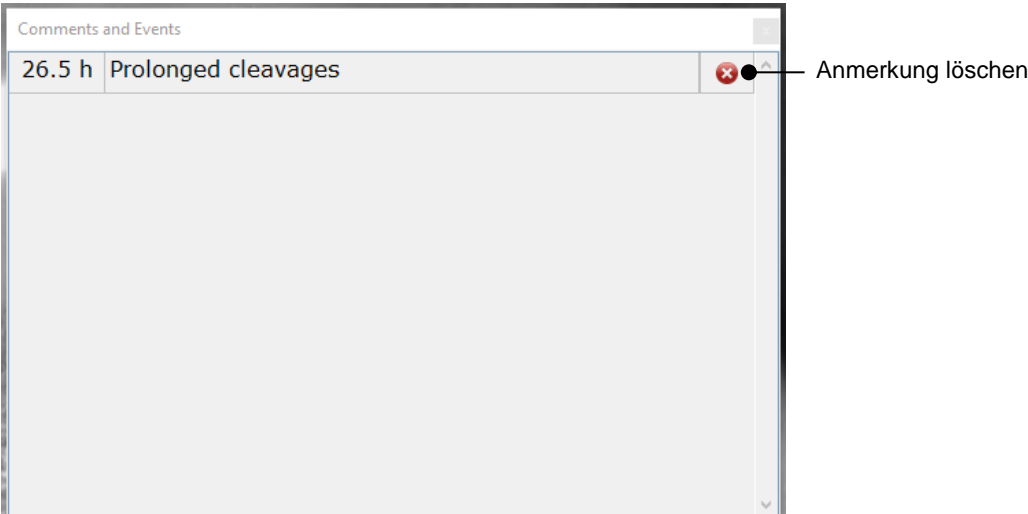

16. *Optionaler Schritt:*

Zur Seite **Compare & Select** (Vergleichen und auswählen) wechseln und das gewünschte Modell auf die annotierten Embryonen anwenden, um sie zu bewerten und zu entscheiden, welche eingefroren und transferiert werden sollen:

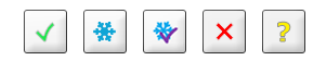

17. Auf **Save** (Speichern) klicken.

## <span id="page-14-0"></span>**4 Symbole und Etiketten**

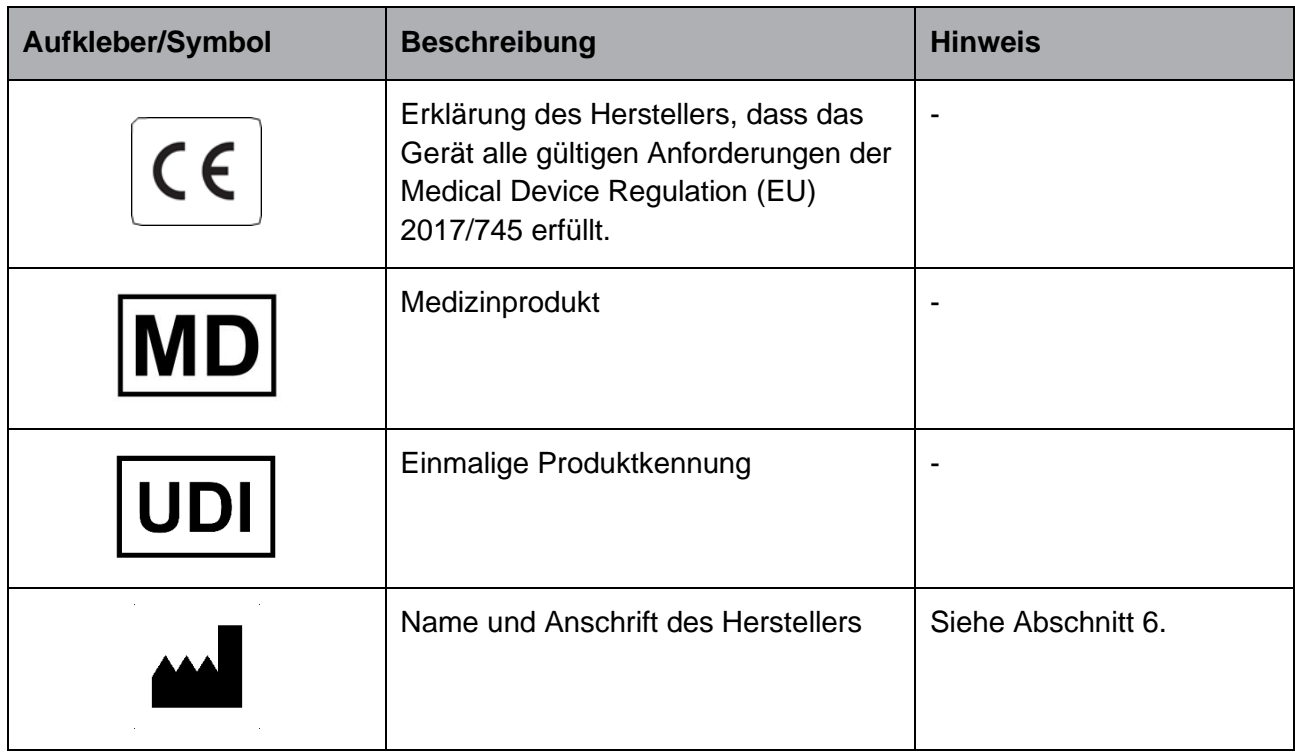

## <span id="page-14-1"></span>**5 Abfallentsorgung**

Zur Reduktion der Menge an Elektronikschrott aus nicht mehr benutzten Elektro- und Elektronikgeräten müssen diese in Übereinstimmung mit der Richtlinie 2012/19/EG über Elektro- und Elektronik-Altgeräte (WEEE) in ihrer durch Richtlinie (EU) 2018/849 geänderten Fassung entsorgt werden. Dies umfasst: gedruckte Leiterplatten (hergestellt nach dem HASL-Verfahren), Schalter, PC-Batterien und externe elektrische Kabel. Alle Bauteile entsprechen der RoHS 2 Richtlinie 2011/65/EU, wonach neue elektrische und elektronische Bauteile folgende Substanzen nicht enthalten dürfen: Blei, Quecksilber, Cadmium, sechswertiges Chrom, polybromierte Biphenyle (PBB) und polybromierte Diphenylether.

## <span id="page-15-0"></span>**6 Kontaktdaten**

In dringenden Fällen bietet unsere Service-Hotline Unterstützung:

#### +45 7023 0500

(An 7 Tagen in der Woche rund um die Uhr verfügbar)

**E-Mail-Support: [support.embryoscope@vitrolife.com](mailto:Support.embryoscope@vitrolife.com)**

(Antwort innerhalb von 2 Werktagen)

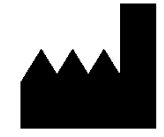

Vitrolife A/S Jens Juuls Vej 16 DK-8260 Viby J Dänemark

Telefon: +45 7221 7900 Website: [www.vitrolife.com](http://www.vitrolife.com/)

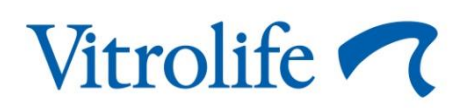

VITROLIFE A/S, DÄNEMARK